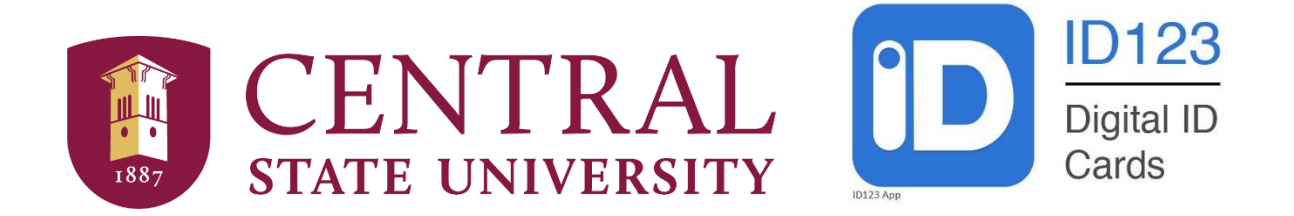

# CSU Digital Marauder ID Card Fact Sheet

### What is the Digital Marauder ID Card?

The Digital Marauder Card ID Card is the official identification card for online-degreeseeking students at Central State University. It is not transferable. Student status and official University identification number are indicated on the front of the card. Students should maintain access to their Marauder Card through the ID123 mobile app at all times as proof that they are a CSU student. Lending or borrowing the Marauder ID Card, altering it in any way or failure to present it when requested by a University official is a violation of University regulations and subjects both the lender and the borrower to disciplinary action. You may be asked to present an official stateissued ID alongside this ID as proof of identity upon request. The ID card will also be revoked for attempted use by another individual and violator's names forwarded to the Dean of Students' Office.

## Who is eligible for the Digital Marauder Card?

The Digital Marauder Card is **only issued to all online-degree-seeking students** each semester. The card expires at the end of term and if the student remains enrolled, an invitation for a new ID will be sent to the user after the drop/add date of the next term.

### How do I access the Digital Marauder Card?

Accessing your Digital Marauder Card ID Card starts with the email invitation sent to you by ID123 card administrators. If you don't receive an email invitation, you are not eligible for the digital card and will have to make arrangements to get a physical Marauder Card ID Card on campus.

The Digital Marauder Card ID Card is **ONLY ACCESSIBLE ON A MOBILE DEVICE.** You cannot access the app on a computer, as the ID card is intended to function like physical ID card that can be held up to a camera on your computer during a proctored assessment experience to prove your identity.

You must have room on your mobile device to download the ID123 app in order to access your Digital Marauder Card ID Card. Refer to your phone user's manual on how to free up space on your device.

### Receive the Digital Marauder ID Card Invitation Email

Your ID card administrator will send you an email inviting you to download the ID123 app and install your card. On your mobile device, the email will look something like *Figure 1* below.

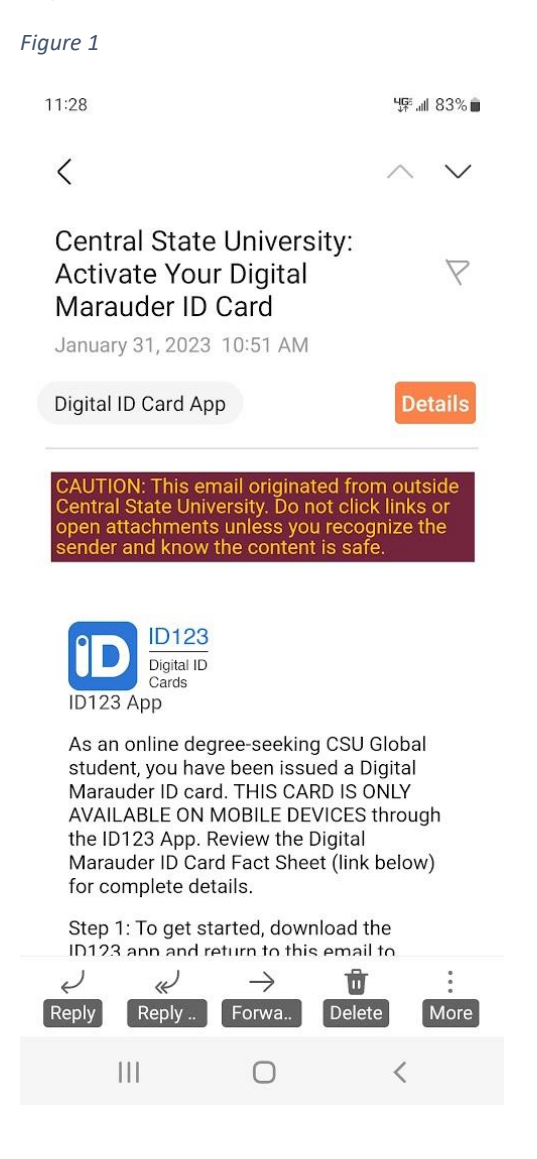

#### Step 1: Download the App

In the email card invitation, click on the button that is appropriate for your device (see *Figure 2)*. This will send you to the App Store or Google Play Store depending on the mobile device you're using. The App Store is for Apple devices and the Google Play Store should work for most other devices.

Install the ID123 App on your device. *Figure 3* shows an example from the Google Play Store. After installing the ID123 app, return to the invitation email for the next step.

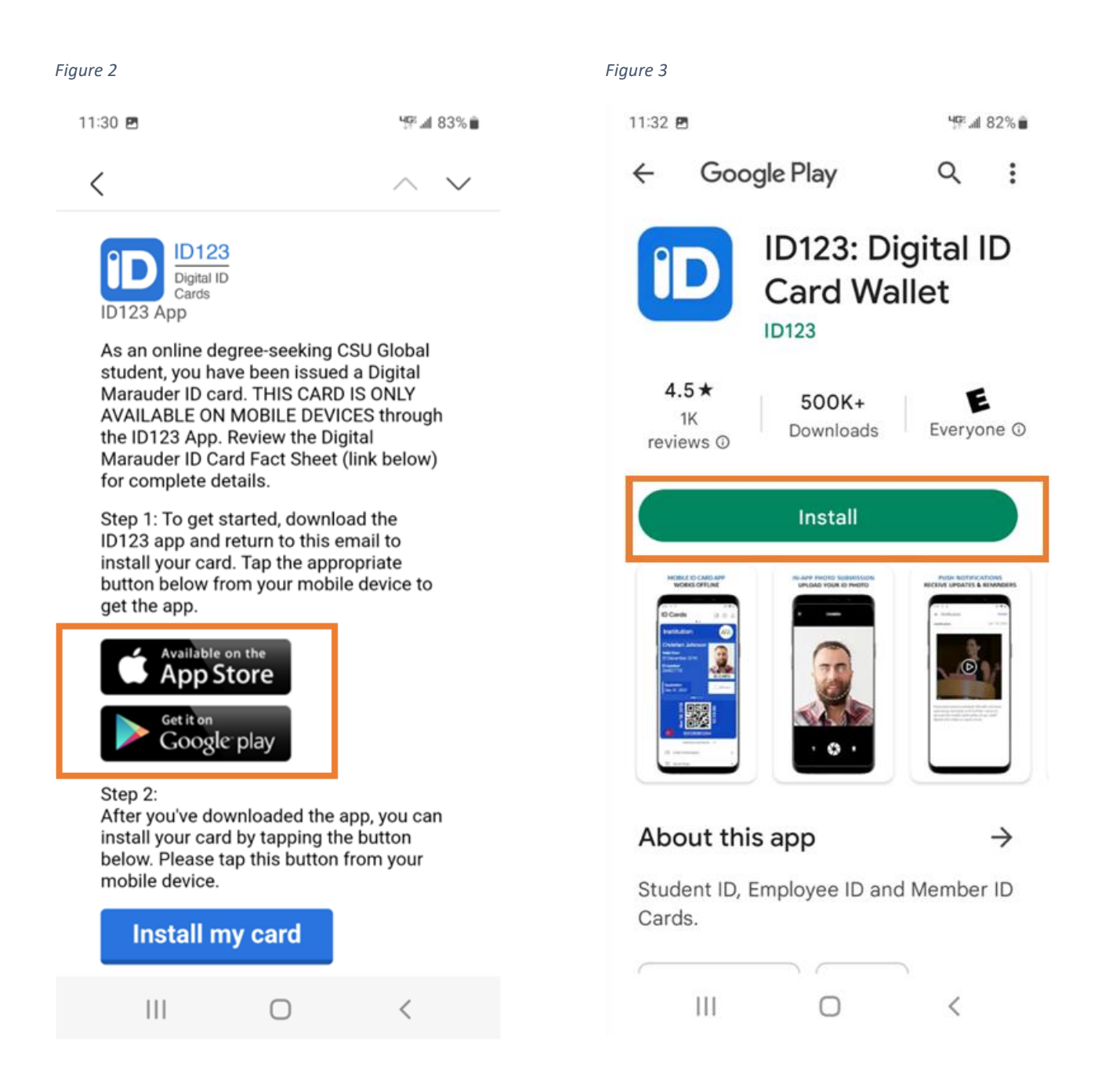

### Step 2: Tap on "Install my Card"

Tap on "Install my card" button in the email (see *Figure 4)*. This will automatically take you to the app and create an account for you. If you are reading your email from your computer, you can also install your card by using the QR code in the email by scanning it with your mobile device camera if your devices support QR code scanning.

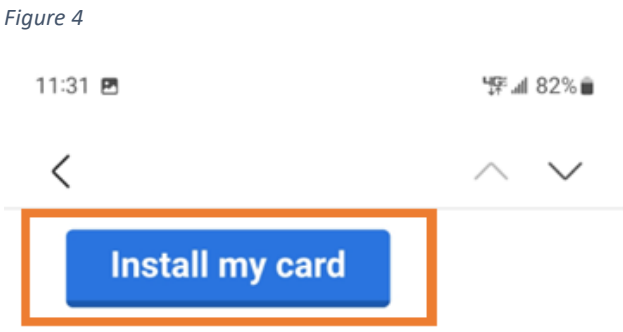

Alternatively if you are viewing this email from your desktop computer and your phone's camera supports QR code scanning, you can scan this QR code to install your digital ID card.

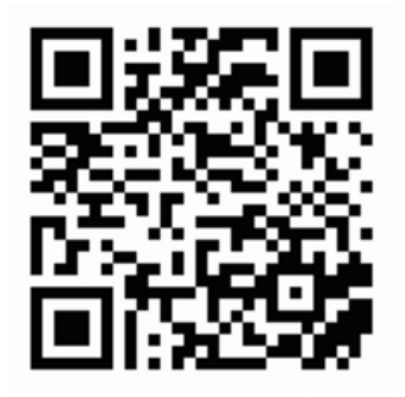

Review the CSU Digital Marauder ID Card Fact Sheet for more information about the Digital Marauder ID Card, and detailed instructions on how to install the card on your device.

If you still have problems activating your ID card contact Imsadmins@centralstate.edu for support.

Sincerely, The Central State Global Team

> Ш ∩  $\langle$

#### Step 3: Answer Security Questions

After tapping on "Install my card," you will need to confirm your CSU email address, and answer security questions to verify your identity. You will be asked to verify your birth date using numbers and **your nine-digit CSU student ID**. See *Figure 5* below for the formatting examples.

- Birthdate Example: **01/01/1994**
- ID Number Example: **000123456**
	- o IMPORTANT NOTE: All CSU IDs contain three leading zeros and are 9 digits long.

*Figure 5*

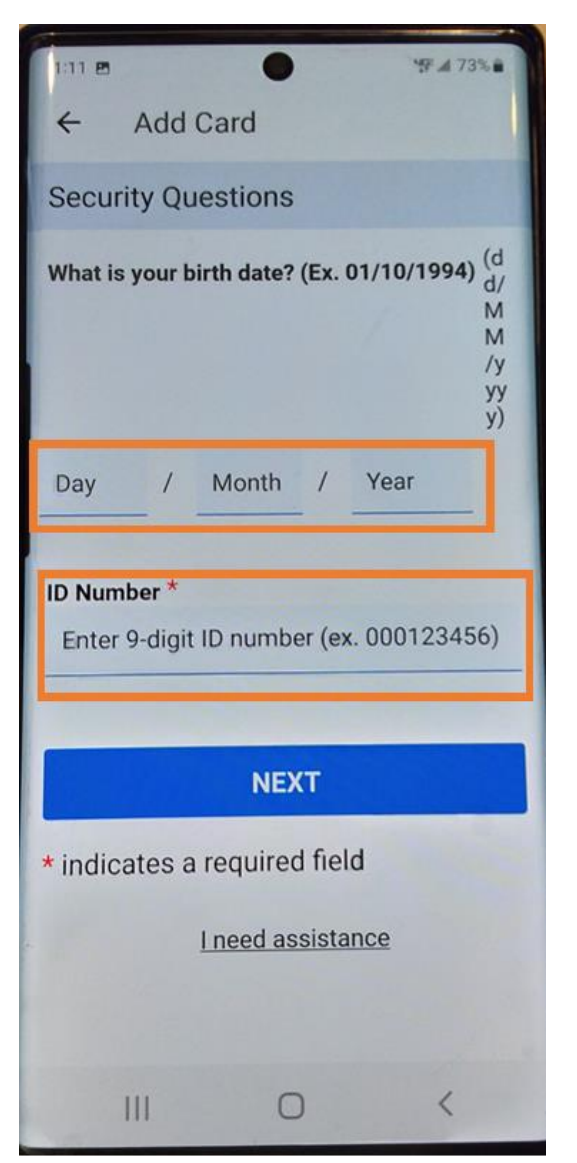

### Step 4: Add Your Photo to the Card

As you are uploading your own photo for this ID card, you may be asked to also present an official state-issued ID alongside the Digital Marauder Card ID Card to prove your picture identity. You can upload a photo you have saved to your phone, or use your phone to take a picture to upload by clicking on the Upload Photo button (see *Figure 6)*.

The photo you upload must be:

- 1) be a recent, color photo, without filters
- 2) have a clear image of only your face
- 3) have a solid background; no other objects should appear

#### *Figure 6 Figure 7*

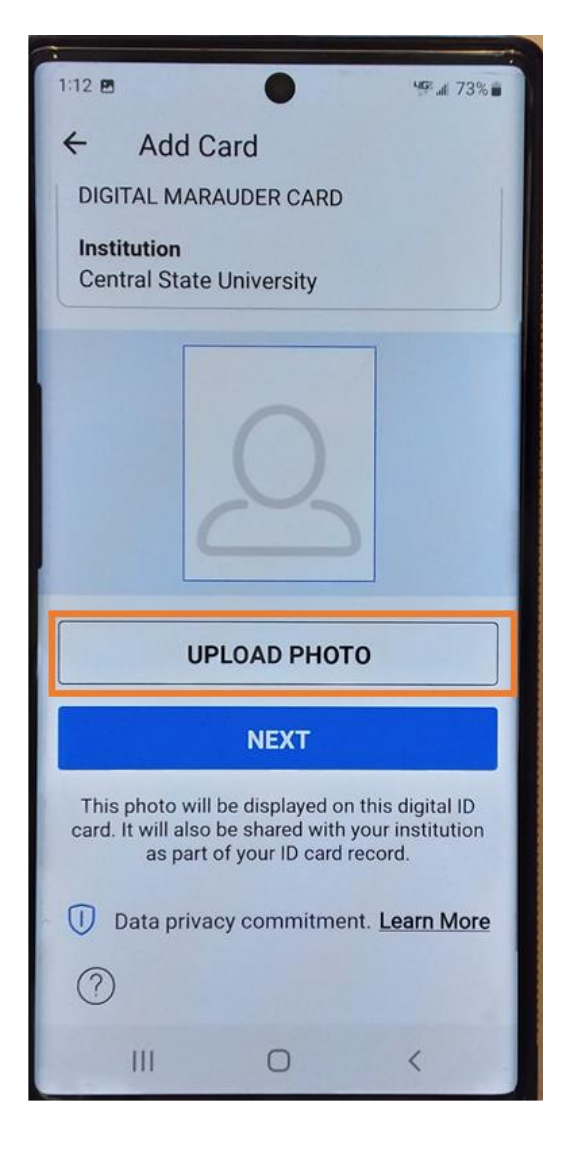

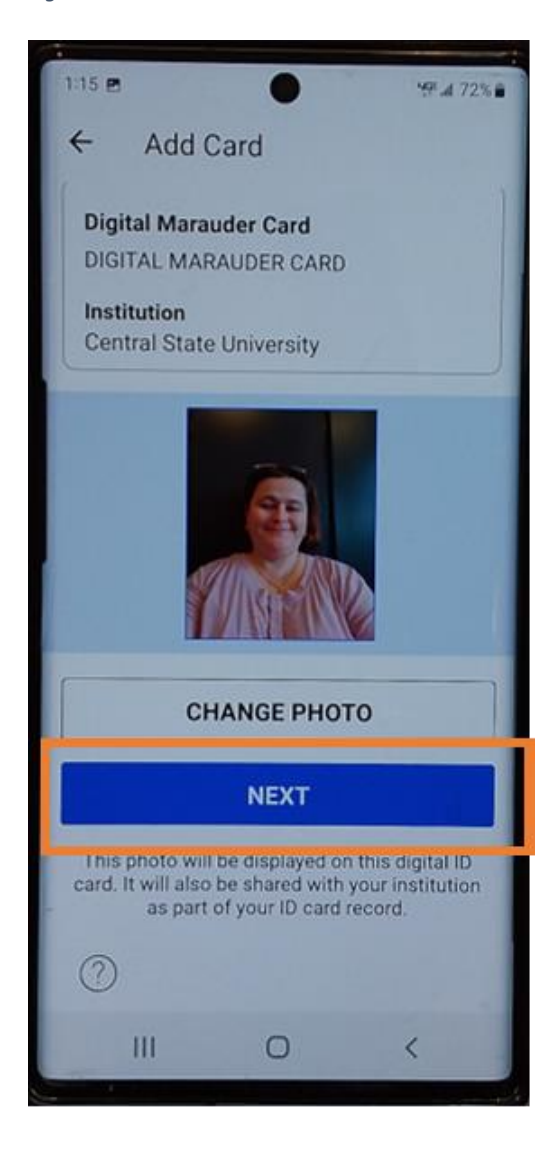

#### Step 5: Confirm and Finalize

Once you have selected a photo that meets the requirements, click the "Next" button (see *Figure 7)* to confirm your card information. Then click "Submit" (see *Figure 8)* and agree to the Terms & Conditions of the Card by clicking the Agree Button (see *Figure 9*).

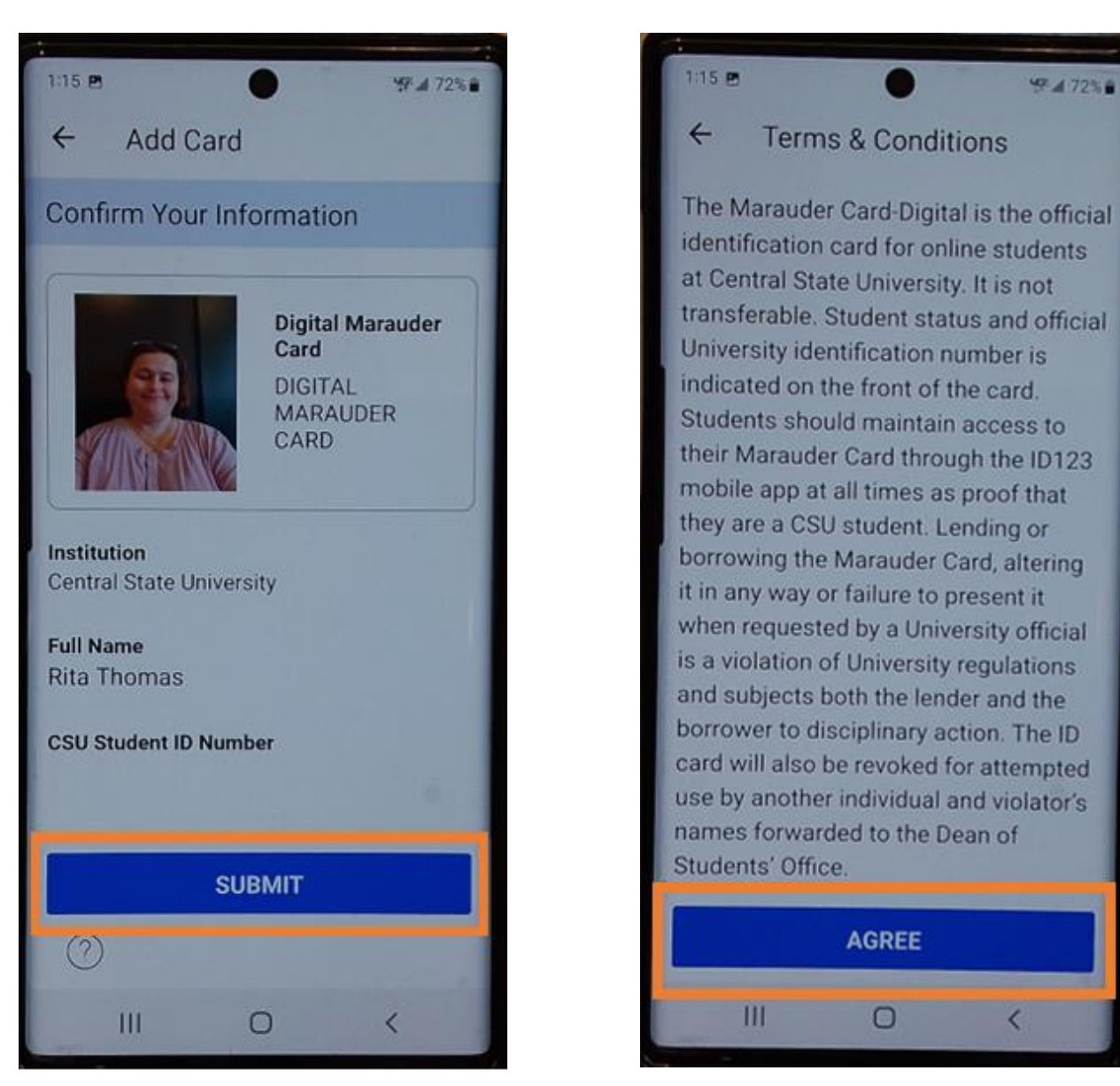

*Figure 8 Figure 9*

After you agree to the card terms and conditions, you will be prompted to select if you would like the ID123 app to provide you push notifications to your phone (see *Figure 10)*. Make your selection, and then review your finalized Digital Marauder ID Card (see *Figure 11)*.

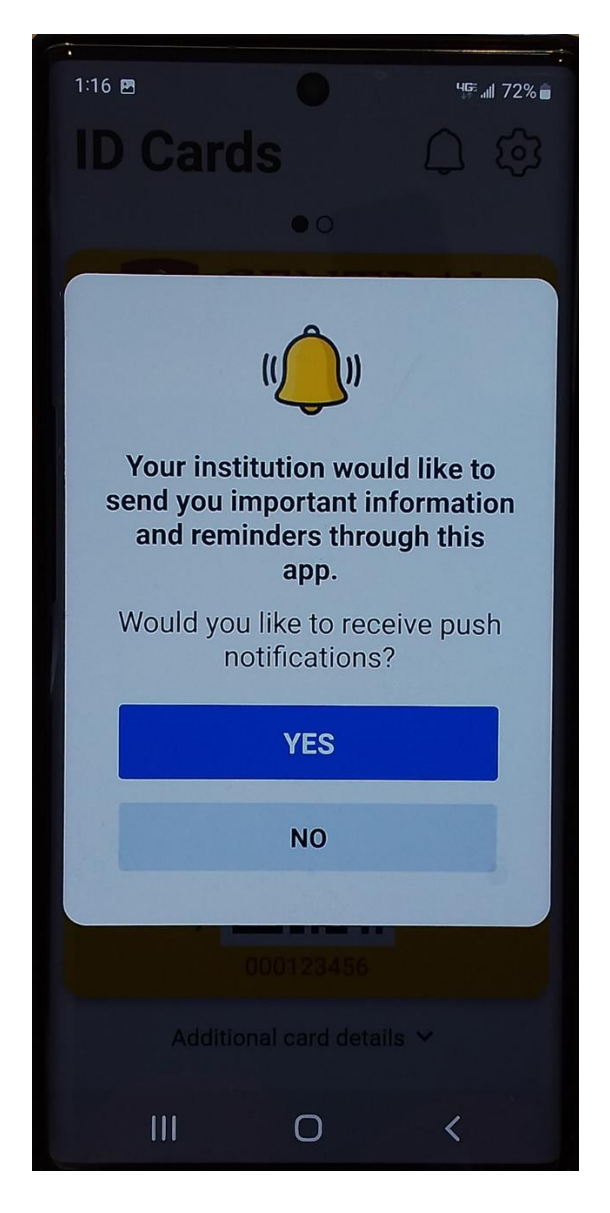

*Figure 10 Figure 11*

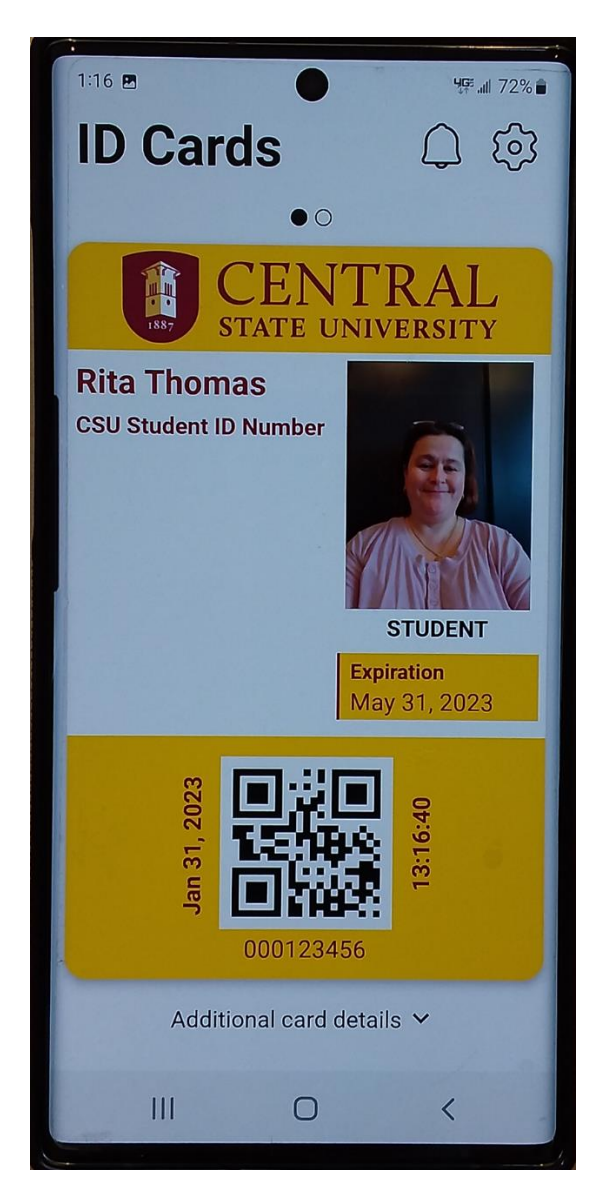

### Still Need Help?

If you still have problems activating your ID card contact [lmsadmins@centralstate.edu](mailto:lmsadmins@centralstate.edu) for support.